## **Resetting the password of FusionHome Application and inverter Wi-Fi**

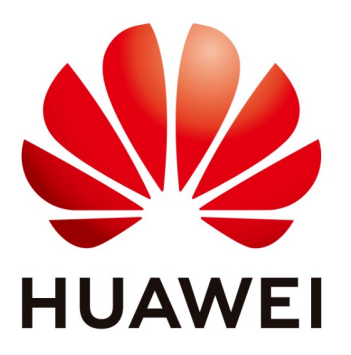

## **Huawei Technologies Co. Ltd.**

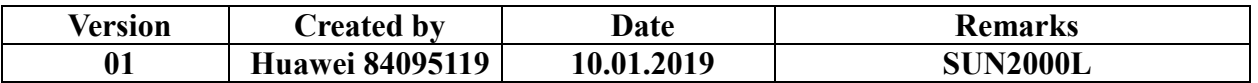

The information in this document may contain predictive statements including, without limitation, statements regarding the future financial and operating results, future product portfolio, new technology, etc. There are a number of factors that could cause actual results and developments to differ materially from those expressed or implied in the predictive statements. Therefore, such information is provided for reference purpose only and constitutes neither an offer nor an acceptance. Huawei may change the information at any time without notice.

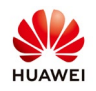

This document describe how to reset the password of FusionHome application and inverter Wi-Fi following the below steps.

## **Procedure**:

- **Step 1** Turn off the AC switch.
- **Step 2** Turn off the SUN2000L DC switch and battery switch.
- **Step 3** After all indicators on the SUN2000L panel are off, turn on the AC switch.

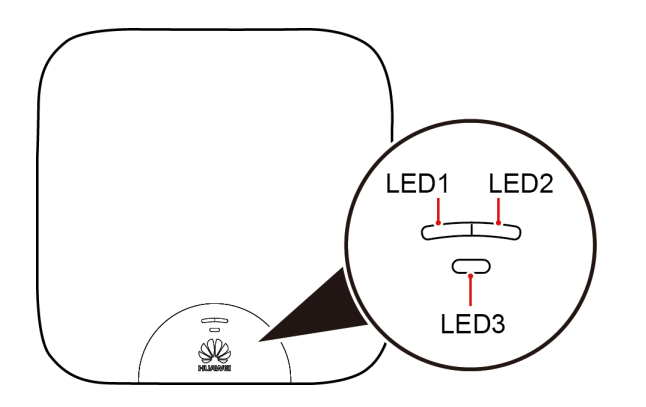

**Step 4** Wait for the LED AC indicator (LED2) on the panel blinks, and turn off the AC switch.

## **NOTICE**

*The interval between two power-off operations cannot exceed 3 minutes.*

- **Step 5** Turn on the battery switch, AC switch, and DC switch in sequence. All three LED indicators blink.
- **Step 6** About 30 seconds later, all three LEDs are off, and the initial passwords are restored successfully.

The Wi-Fi network is restored to the initial password "**Changeme**" and the FusionHome app is restored to the initial password "**00000a**".